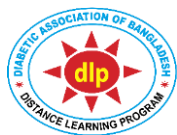

# **Certificate Course on Diabetology (CCD) Distance Learning Program (DLP) Diabetic Association of Bangladesh (BADAS)**

# Date: 11/05/2024

## **Notice for ECE (End Course Exam) of CCD Batch-37 to be held on 16th to 18th May 2024**

- A. **Date and Time: 16th May (08.00 am) to 18th May (08.00 am) 2024.**
- B. Students will have to login to: https:/[/www.dlpbadas-bd.org](http://www.dlpbadas-bd.org/)
- C. There will be 3 different and separate sections of exam: a) Theory, b) OSCE and c) OSPE. Students can start with any section; but they must complete (submit) one section before attempting another. They can take time space between two sections. But we encourage them to start exam in the earlier part of scheduled date.
- D. **Total questions:** a) Theory: 100 (25x4); b) OSCE: 80 (16X5) and c) OSPE: 20 (4x5). All True/False modes.
- E. **Marking system:** a) +1: for each correct response; b) -0.5: for each incorrect response and 0: for no response.
- F. **Pass mark:** a) Theory: 50 and b) Practical (OSCE+OSPE): 50 respectively.
- G. **Total time allocated:** a) Theory: 60 minutes; b) OSCE: 50 minutes and c) OSPE: 20 minutes.
- H. **There will be only 1 chance; no provision for 'Retake' exam.**
- I. Find your name in Eligible Candidates' list in a separate notice
- J. To appear in examination, the system will ask for your **a) email**, **b) phone no**, **c) password**  and **d) NID no**. Use the same information that has been used in the system previously.
- K. Keeping the students' camera on is mandatory during whole exam.
- L. It may be more convenient in computer or tab than mobile phone because of better visualization in largerscreen. Keep uninterrupted internet support, and mobile data back-up in case of power failure.

## **Instruction for ECE of CCD Batch-37**

- 1. Enter website: https:/[/www.dlpbadas-bd.org/](http://www.dlpbadas-bd.org/)
- 2. Press **'Login'** button, and **login as student** with your valid **email** and **password**.
- 3. After login press on **'ECE Exam'** button from dashboard.
- 4. Then you will have to fill up and submit **NID (National ID) no**.
- 5. You will then be directed to Exam System Dashboard.
- 6. Press the **'Start Exam'** button to start the exam. (Start Exam button will appear only between 08:00 AM on 16 May 2024 and 08:00 AM on 18 May 2024, for total 48 hours).
- 7. Upon pressing **Start Exam** button, three buttons of Start Exam (Theory), Start Exam (OSCE) and Start Exam (OSPE) will appear.
- 8. Upon pressing a particular start button, instruction of that exam will appear. At the bottom of that instruction click on **Start Exam** button.
- 9. Then **'Switch on camera'** (for mobile phone, tablet PC and laptop camera comes by default with the device; simply allow to switch on the camera. For PC, if you have separate webcam, allow the browser Google Chrome, Mozilla Firefox, Internet Explorer/Edge to switch on the web camera).
- 10. Camera-on is mandatory. Students are urged to appear in the exam in closed room; extra or accessory devices, or presence of any other person are not allowed. Camera will monitor and record all the activities; in case of any suspicious activity the exam system will be automatically stopped.
- 11. For android mobile phone please use Google Chrome and for iPhone use Safary browser.
- 12. After starting the exam click the button on the left of the correct statement (**TRUE/FALSE**).
- 13. To move to next question, select **'Next'** button.
- 14. To go back to previous question, select **'Previous'** button.
- 15. To finish the exam, select **'Finish'** button.
- 16. Exam will automatically end when the auto time counter reaches 00:00; and your answers will be submitted (The result of the ECE will be published by DLP Authority after the exam link is closed).
- 17. **There will be only 1 chance; no provision for 'Retake' exam.**
- 18. For any help contact IT support:

**Md Mafizur Rahman: 0188800449 AM Zamiul Hasan Khan: 01844547885**

#### **Instruction for THEORY**

- Click 'Start Exam (Theory)' button to proceed for exam.
- Then you will be instructed to switch on camera (for mobile, tablet PC and laptop camera comes by default with the device. Allow to switch on camera; for PC, if you have separate webcam, allow the browser, Google Chrome, Mozilla Firefox, Internet Explorer/Edge to switch on the web camera).
- Click the button on the left of the correct statement (TRUE/FALSE).
- To move to next question, select 'Next' button.
- To go back to previous question, select 'Previous' button.
- To finish the exam, select 'Finish' button.
- Total exam time: 60 minutes.
- Total marks: 100 (25x4). For each correct response: +1. For each incorrect response: -0.5. For no response: 0.
- Exam will automatically end when the auto time counter reaches 00:00; and your answer will be submitted.
- Student has only 1 Chance to pass the exam.

### **Instruction for OSCE**

- Click 'Start Exam (OSCE)' button to proceed for exam.
- Then you will be instructed to switch on camera (for mobile, tablet PC and laptop camera comes by default with the device. Allow to switch on camera; for PC, if you have separate webcam, allow the browser, Google Chrome, Mozilla Firefox, Internet Explorer/Edge to switch on the web camera).
- Click the button on the left of the correct statement (TRUE/FALSE).
- To move to next question, select 'Next' button.
- To go back to previous question, select 'Previous' button.
- To finish the exam, select 'Finish' button.
- Total exam time: 50 minutes.
- Total marks: 80 (16x5). For each correct response: +1. For each incorrect response: -0.5. For no response: 0.
- Exam will automatically end when the auto time counter reaches 00:00; and your answer will be submitted.
- Student has only 1 Chance to pass the exam

### **Instruction for OSPE**

- Click 'Start Exam (OSPE)' button to proceed for exam.
- Then you will be instructed to switch on camera (for mobile, tablet PC and laptop camera comes by default with the device. Allow to switch on camera; for PC, if you have separate webcam, allow the browser, Google Chrome, Mozilla Firefox, Internet Explorer/Edge to switch on the web camera).
- Click the button on the left of the correct statement (TRUE/FALSE).
- To move to next question, select 'Next' button.
- To go back to previous question, select 'Previous' button.
- To finish the exam, select 'Finish' button.
- Total exam time: 20 minutes.
- Total marks: 20 (4x5). For each correct response: +1. For each incorrect response: -0.5. For no response: 0.
- Exam will automatically end when the auto time counter reaches 00:00; and your answer will be submitted.
- Student has only 1 Chance to pass the exam.

*Dr Tareen Ahmed CEO, DLP*